## **ELEKTRONİK YAYIN DERLEME SİSTEMİ (EYDeS) KULLANIMI HAKKINDA KILAVUZ**

# **İçindekiler** Giriş 1. Üyelik 2 1.1. Yeni Kayıt 2 1.2. Mükellef Bilgi Girişi **2. Analyzi Adam Analyzi 2.** 2. Eser Yükleme 4 2.1. EYDeS'e Giriş  $\begin{matrix} 1 & 1 \\ 1 & 2 \end{matrix}$  4 2.2. Yüklenecek Eser Türü Seçimi 4 2.2.1. Kitap vb. Yükleme 4 2.2.2. Süreli Yayın Yükleme 5 Azərbaycan ilə birində 2.2.2. Süreli Yayın Yükleme 2.2.3. e-Kitap vb. Yükleme  $\frac{1}{2}$   $\frac{1}{2}$   $\frac{$ 2.2.4. e-Süreli Yayın Yükleme **1990 - 1990 - 1990 - 1990 - 1990 - 1990 - 1990 - 1990 - 1990 - 1990 - 1990 - 1990** 2.2.5. Tez Yükleme 7 1 1 2 2.2.5. Tez Yükleme 7 2.2.4 2.2.5. Tez Yükleme 7 2.2.5 2.2.5 2.2.5 2.2.5 2.2.5 2.2.5 3. Yüklenen Eseri Kontrol 7 | 2009 | 2009 | 2009 | 2009 | 2009 | 2009 | 2009 | 2009 | 2009 | 2009 | 2009 | 200 MOTO ANKA

## **1. Üyelik**

## **1.1. Yeni Kayıt**

Derleme mükellefi EYDeS kullanımı için ilk olarak üyelik oluşturmalıdır. Bu işlem için, [https://e](https://e-derlemevg.mkutup.gov.tr/logineydes.net)[derlemevg.mkutup.gov.tr/logineydes.net](https://e-derlemevg.mkutup.gov.tr/logineydes.net) ya da <https://e-derlemevg2.mkutup.gov.tr/logineydes.net> bağlantısı tıklanarak Şekil 1.1'deki ekran üzerinden "Derleme Mükellefi Yeni Kayıt" sekmesi seçilir.

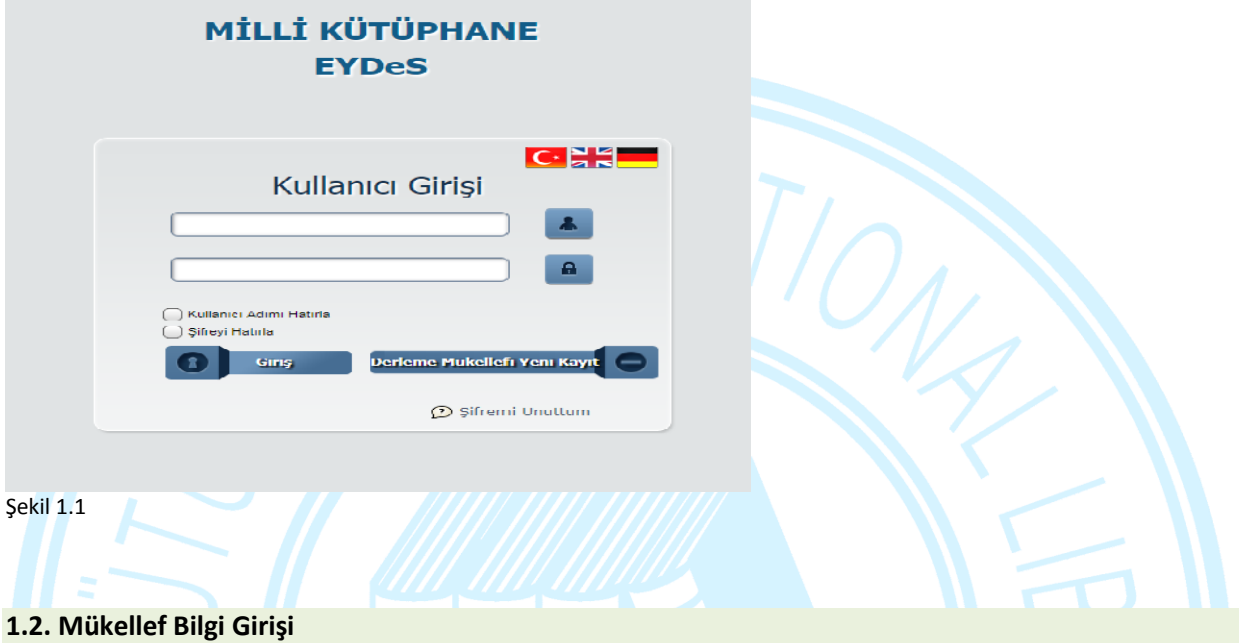

Derleme mükellefince Şekil 1.2.1'deki ekranda gördüğü, durumuna uygun olan statülerden biri (Yayıncı/Yayımevi, Eğitim Kurumu vb.) seçilip *"ileri"* butonuna basılarak ilerlenir.

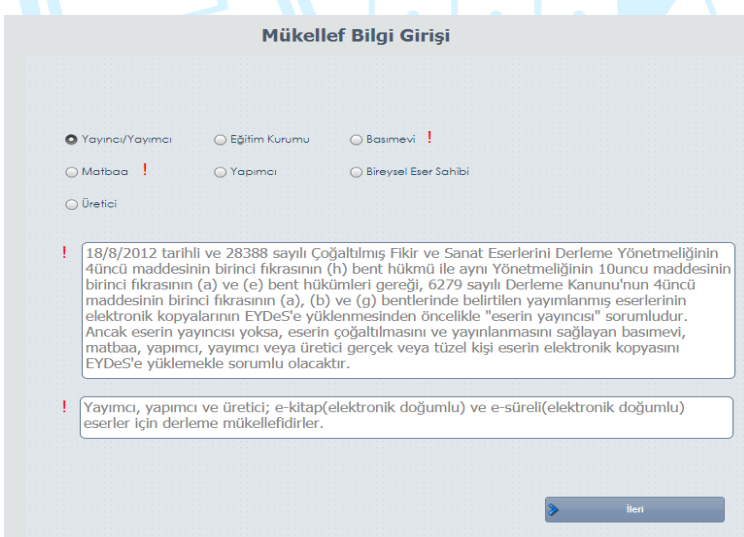

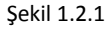

Derleme mükellefi şekil 1.2.1'deki adımda kendisine uygun statülerden birini seçerek ilerledikten sonra, Şekil 1.2.2 veya Şekil 1.2.3'te gösterilen ekranlarından biriyle karşılaşır. Bu aşamada, derleme mükellefince kendisinden istenen bilgiler doldurularak alt kısımda yer alan *"Girmiş olduğum bilgilerin doğruluğunu onaylıyorum"* kutucuğu işaretlenir ve bu kutucuğa işaret konulmasıyla aktif hale gelen *"kaydet"* butonuna basılır ve e posta adresine sistem tarafından gönderilen doğrulama maili tıklanarak üyelik işlemi tamamlanır.

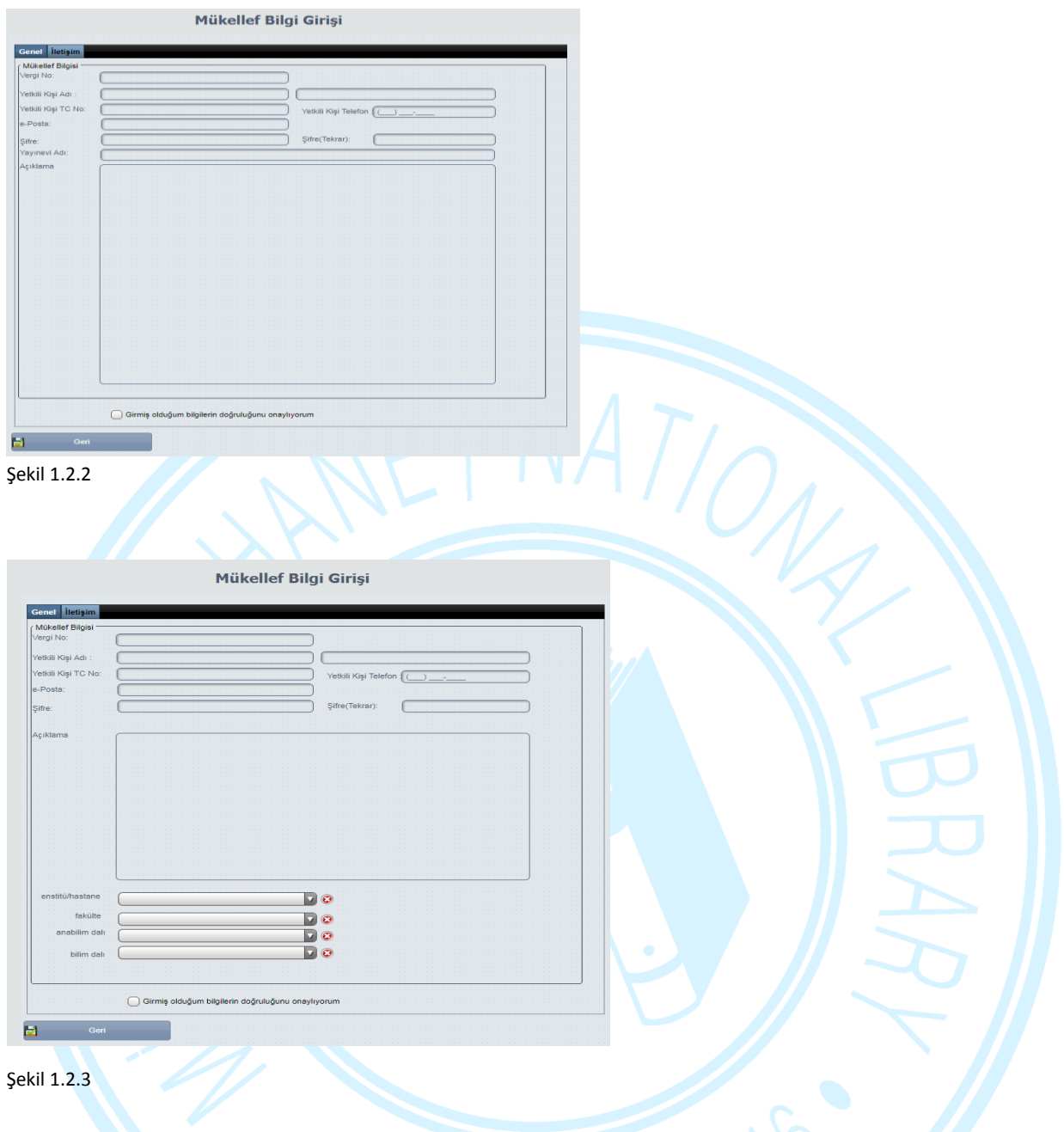

Başlık 1.2 altında belirtilen işlemlerin tam bir şekilde yerine getirilmesiyle derleme mükellefi açısından EYDeS'e üyelik işlemi tamamlanmış olmaktadır. Böylece, EYDeS üzerinde derleme mükellefinin adına bir hesap tanımlanmaktadır (kendisinin belirlediği e-posta ve şifre ile kullanılacak). Derleme mükellefi EYDeS üzerinde yürüteceği tüm işlemlerini, bu hesap bilgileriyle EYDeS'e giriş yaparak gerçekleştirir.

## **2. Eser Yükleme**

## **2.1. EYDeS'e Giriş**

Derleme mükellefince Şekil 1.1'de yer alan ekran üzerinden hesap bilgileri ile (kullanıcı adı ve şifresi ile) EYDeS'e giriş yapılır.

Ardından Şekil 2.1'de yer alan ekran üzerinden "*Derleme Materyalleri*" butonuna basılarak eser yükleme işlemine başlanır.

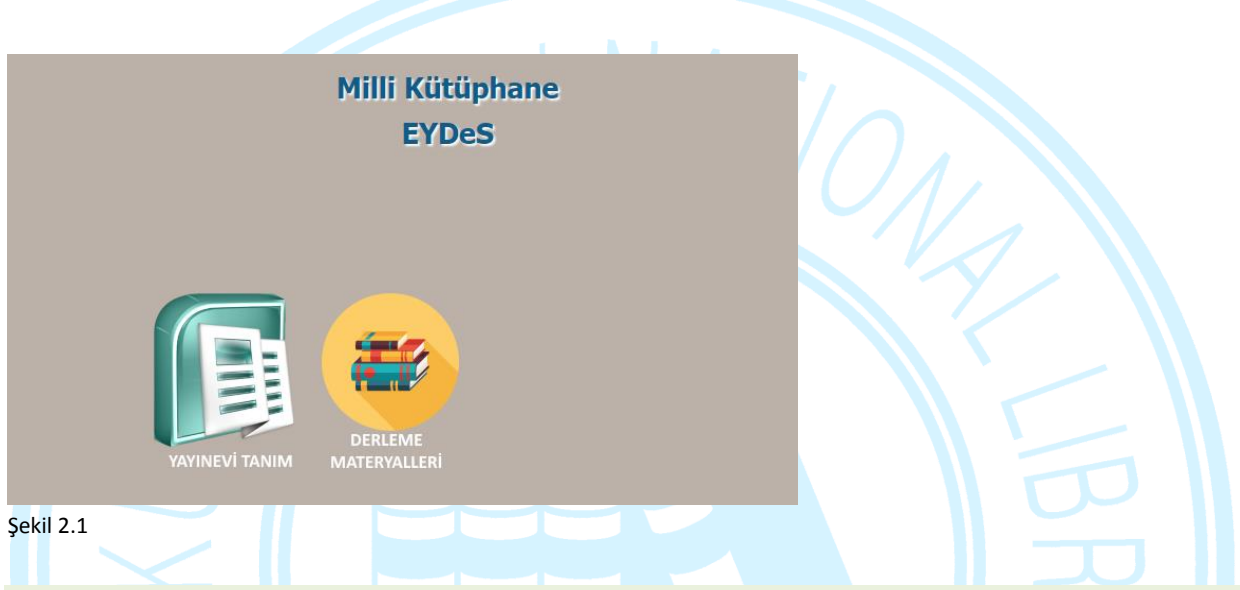

#### **2.2. Yüklenecek Eser Türü Seçimi**

Derleme mükellefince, sisteme yüklemek istediği eser türüne göre, Şekil 2.2'de yer alan ekranda görülen *"Kitap vb. Ekle", "Süreli Yayınlar Ekle", "e- Kitap vb. ekle", "e-Süreli Yayınlar Ekle"* veya *"Tez Ekle"* butonlarından uygun olanı seçilir.

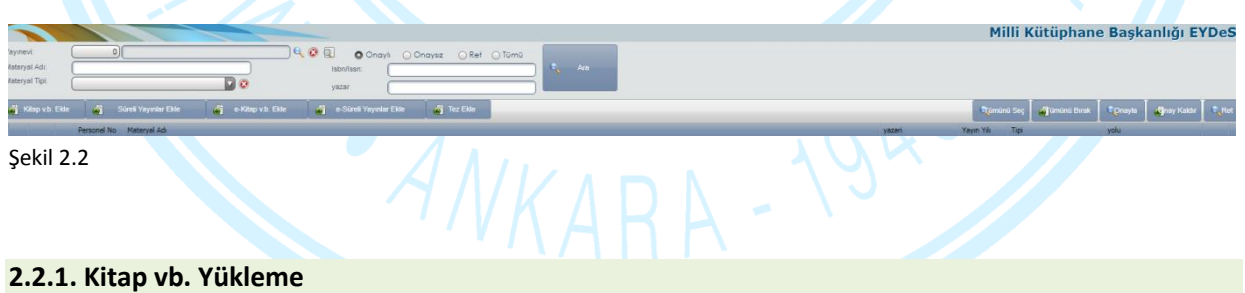

Derleme mükellefince Şekil 2.2'deki ekrandan *"Kitap vb. Ekle"* seçiminin yapması halinde bu seçim, görme engellilerin hizmetine sunulmak üzere derlenecek eserlerden olan kitap türündeki eserlerin (*kitap, kabartma harfli kitap, kitapçık, ansiklopedi, albüm, atlas ve nota gibi tek başına ya da bir takımın veya bir dizinin parçası niteliğinde olan ayrı yayımlanmış eserler*) elektronik kopyalarının sisteme yüklenecek olması anlamına gelir ve derleme mükellefi, Şekil 2.2.1'deki ekranla karşılaşır. Burada, yüklenecek kitap vb. eserin ISBN bilgisi ilgili alana girilerek *"ISBN sorgulama"* butonu aracılığı ile esere ait künye bilgileri getirilir ve derleme mükellefince bu künye bilgileri üzerinde istenilen düzeltme ya da ekleme yapılabilir. Künye bilgilerinin düzenlenmesi tamamlandığında ekranın alt kısmında yer alan *"Girmiş olduğum bilgilerin doğruluğunu onaylıyorum"* kutucuğu işaretlendiğinde aktif hale gelen *"kaydet"* butonuna basılır. *"Kaydet"* butonuna basılmasıyla eser sisteme yüklenmiş olur.

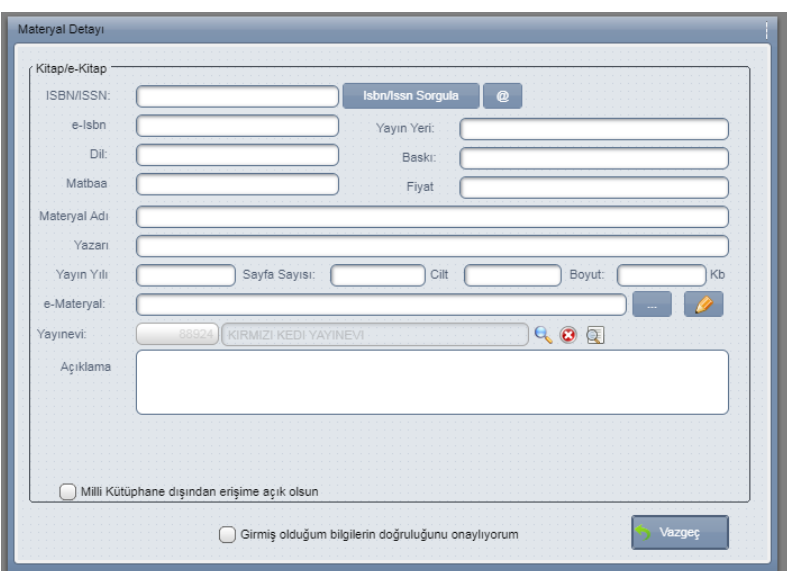

#### Şekil 2.2.1

## **2.2.2. Süreli Yayın Yükleme**

Derleme mükellefince Şekil 2.2'deki ekrandan "Süreli Yayınlar Ekle" seçiminin yapılması halinde bu seçim, görme engellilerin hizmetine sunulmak üzere derlenecek eserlerden olan süreli yayın türündeki eserlerin *(gazete, dergi, yıllık, bülten, takvim gibi süreli yayınlar*) elektronik kopyalarının sisteme yüklenecek olması anlamına gelir ve derleme mükellefi Şekil 2.2.2'deki ekranla karşılaşır. Burada yüklenecek süreli yayın türündeki eserin ISSN bilgisi ilgili alana girilerek *"ISSN sorgulama"* butonu aracılığı ile esere ait künye bilgileri getirilir ve derleme mükellefince bu künye bilgileri üzerinde istenilen düzeltme ya da ekleme yapılabilir. Künye bilgilerinin düzenlenmesi tamamlandığında ekranın alt kısmında yer alan *"Girmiş olduğum bilgilerin doğruluğunu onaylıyorum"* kutucuğu işaretlendiğinde aktif hale gelen *"Kaydet"* butonuna basılır. *"Kaydet"* butonuna basılmasıyla eser sisteme yüklenmiş olur.

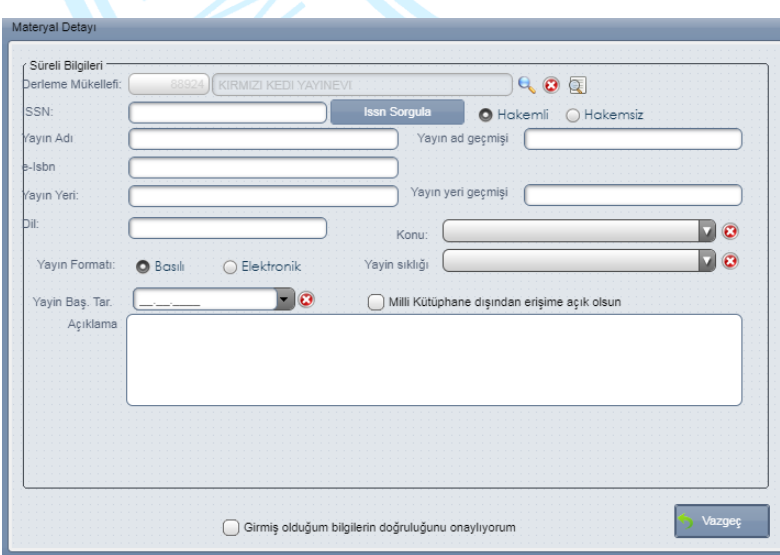

Şekil 2.2.2

## **2.2.3. e-Kitap vb. Yükleme**

Derleme mükellefince Şekil 2.2'deki ekrandan "e-Kitap vb. Ekle" seçiminin yapılması halinde bu seçim sisteme, elektronik doğumlu "e-kitap" yüklenecek olması anlamına gelir ve derleme mükellefi Şekil 2.2.3'teki ekranla karşılaşır. Burada yüklenecek e-kitap türündeki eserin ISBN bilgisi ilgili alana girilerek "ISBN sorgulama" butonu aracılığı ile esere ait künye bilgileri getirilir ve derleme mükellefince bu künye bilgileri üzerinde istenilen düzeltme ya da ekleme yapılabilir. Künye bilgilerinin düzenlenmesi tamamlandığında ekranın alt kısmında yer alan *"Girmiş olduğum bilgilerin doğruluğunu onaylıyorum"* kutucuğu işaretlendiğinde aktif hale gelen *"Kaydet"* butonuna basılır. *"Kaydet"* butonuna basılmasıyla eser sisteme yüklenmiş olur.

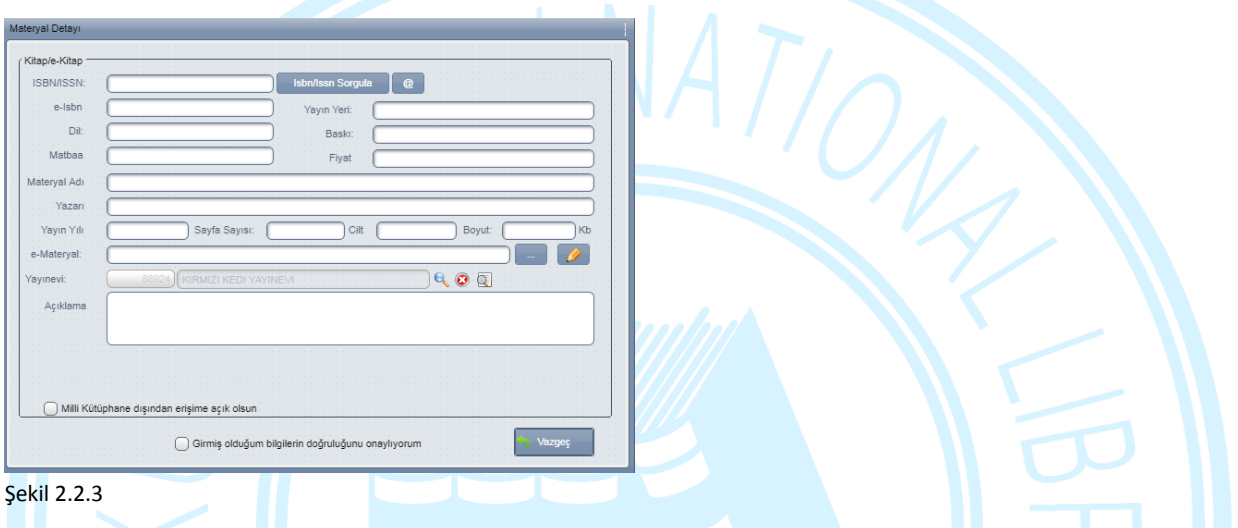

#### **2.2.4. e-Süreli Yayın Yükleme**

Derleme mükellefince Şekil 2.2'deki ekrandan "e-Süreli Yayın Ekle" seçiminin yapılması halinde bu seçim, sisteme elektronik doğumlu "e-süreli yayın" yüklenecek olması anlamına gelir ve derleme mükellefi Şekil 2.2.4'deki ekranla karşılaşır. Burada yüklenecek eserin ISSN bilgisi ilgili alana girilerek "ISSN sorgulama" butonu aracılığı ile esere ait künye bilgileri getirilir ve derleme mükellefince bu künye bilgileri üzerinde istenilen düzeltme ya da ekleme yapılabilir. Künye bilgilerinin düzenlenmesi tamamlandığında ekranın alt kısmında yer alan *"Girmiş olduğum bilgilerin doğruluğunu onaylıyorum"* kutucuğu işaretlendiğinde aktif hale gelen *"Kaydet"* butonuna basılır. *"Kaydet"* butonuna basılmasıyla eser sisteme yüklenmiş olur.

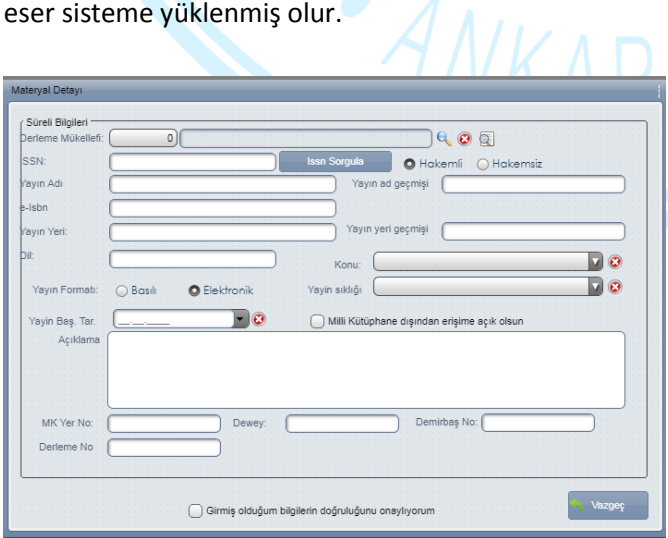

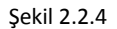

## **2.2.5. Tez Yükleme**

Derleme mükellefince Şekil 2.2'deki ekrandan "Tez Ekle" seçimini yapmış olması halinde derleme mükellefi, Şekil 2.2.5'teki ekranla karşılaşır. Burada yüklenecek eserin künye ve diğer bilgileri girilmelidir. Künye bilgilerinin girilmesi tamamlandığında ekranın alt kısmında yer alan *"Girmiş olduğum bilgilerin doğruluğunu onaylıyorum"* kutucuğu işaretlendiğinde aktif hale gelen *"Kaydet"* butonuna basılır. *"Kaydet"* butonuna basılmasıyla eser sisteme yüklenmiş olur.

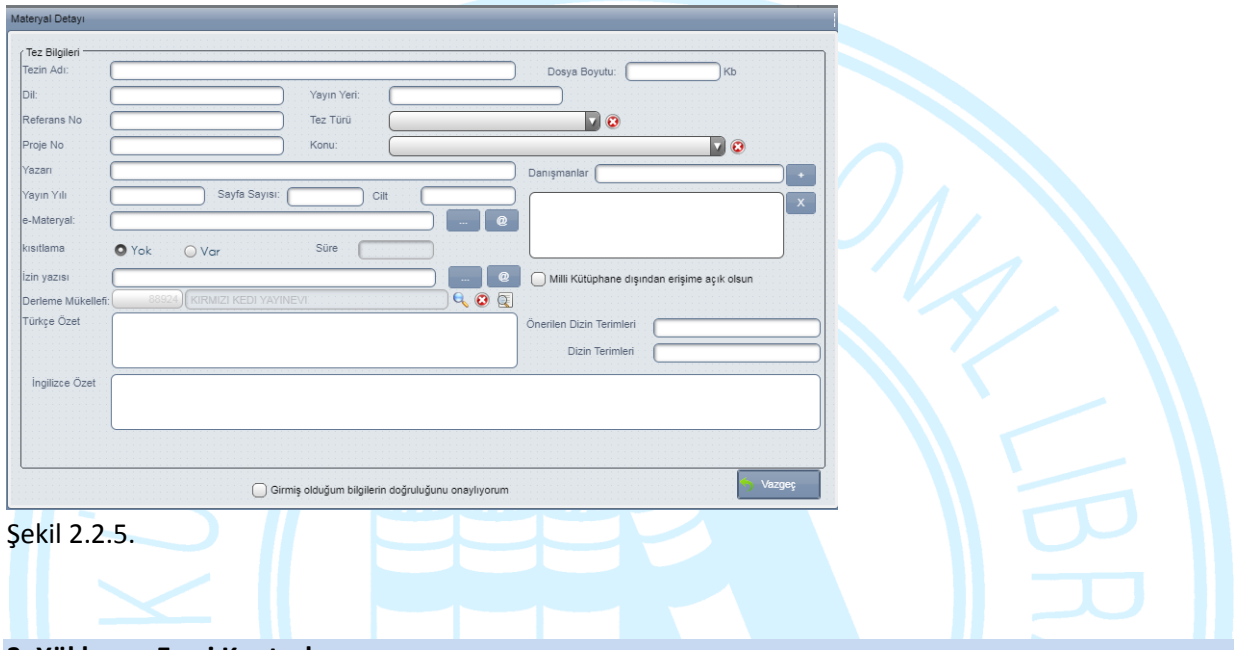

#### **3. Yüklenen Eseri Kontrol**

Derleme mükellefi, eser yükleme işlemini tamamladıktan sonra, ihtiyaç duyması halinde, Şekil 2.2'deki ekrana geri dönebilir, burada yer alan kriterlerden seçim yaparak daha önce EYDeS'e yüklemiş olduğu eserlerin listesine ve bu eserlere ait bilgilere ulaşabilir, gerekli kontrolü sağlayabilir.

ANKARA-1946